# **4.2.4.13. Курсы валют**

**В статье описывается справочник «Курсы валют» для хранения и просмотра курсов валют, которые**  G) **используются в документах и других объектах конфигурации «Агент Плюс: Управление дистрибуцией».**

В конфигурации **«Агент Плюс: Управление дистрибуцией»** сведения о курсах валют хранятся в одноименном справочнике. В справочнике [«Валюты»](https://agentplus.tech/pages/viewpage.action?pageId=56133682), при необходимости, данные можно загружать вручную, либо настроить обновление с сайта 1С автоматически по расписанию с помощью [регламентного задания](https://agentplus.tech/pages/viewpage.action?pageId=56133593) **«Загрузка курсов валют»**.

Чтобы открыть справочник **«Курсы валют»**, выберите в левой панели меню раздел **«Нормативно-справочная информация» «Настройки и справочники»**, где в списке справочников нажмите ссылку **«Курсы валют»**.

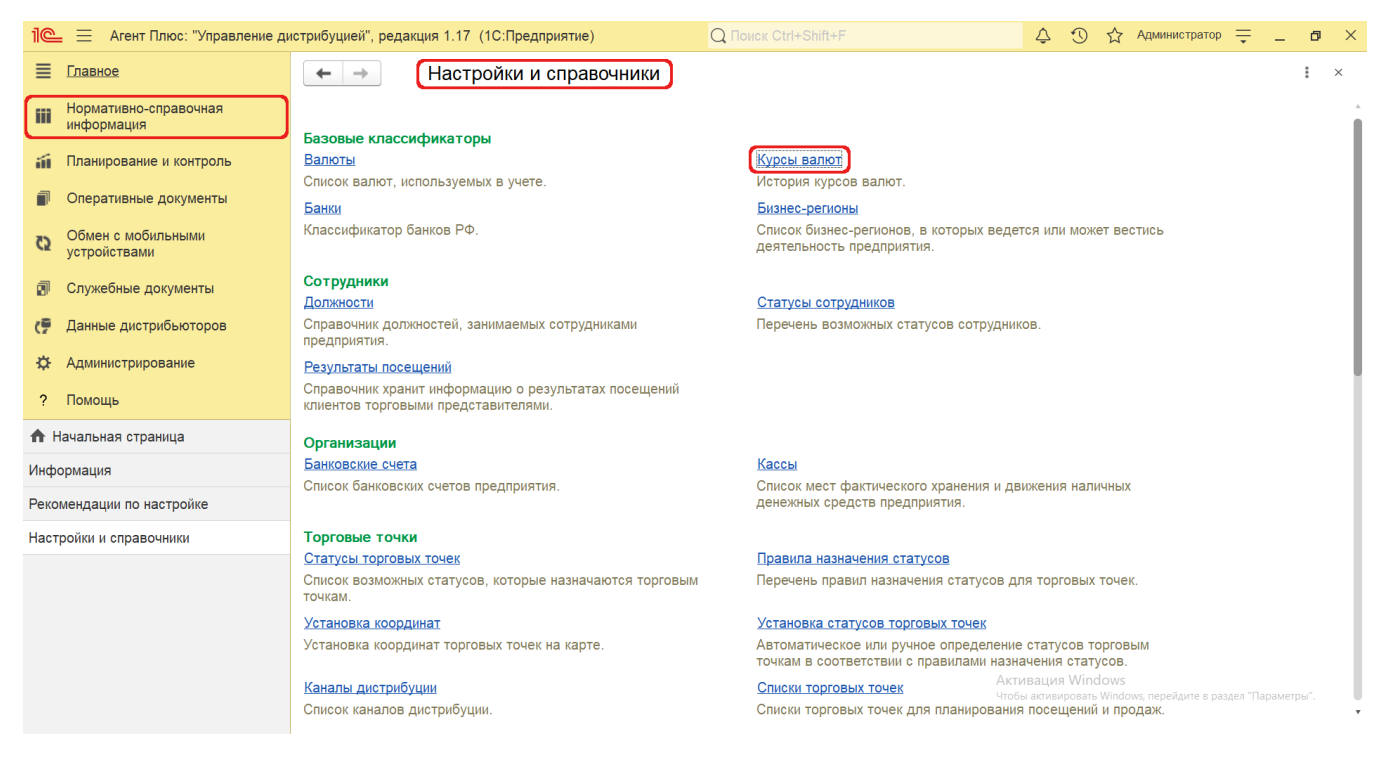

## **Внешний вид**

В верхней части окна справочника **«Курсы валют»** находятся [системные кнопки управления](https://agentplus.tech/pages/viewpage.action?pageId=47647551), ниже отображается информация в табличной части с колонками:

- **«Дата курса»** дата загрузки курса валюты.
- **«Валюта»**  код, принятый международным стандартом. Используется как основное представление валюты.
- ×. **«Курс»** – значение курса валюты на текущую дату.
- **«Кратность»**  по умолчанию заполнено единицей и не отображается. Если курс какой-либо валюты очень низкий (точность составляет меньше четырех знаков дробной части), то в этом поле указывается количество котировочных единиц. Например, курс вьетнамского донга (VND) составляет 16,1574 руб. за 10000 VND. Состоит из трех вспомогательных колонок, в которых размещается данное выражение:
	- *Руб.за* логическая связка.
	- *Кратность* количество котировочных единиц.
	- *Краткое наименование* символьный код валюты.

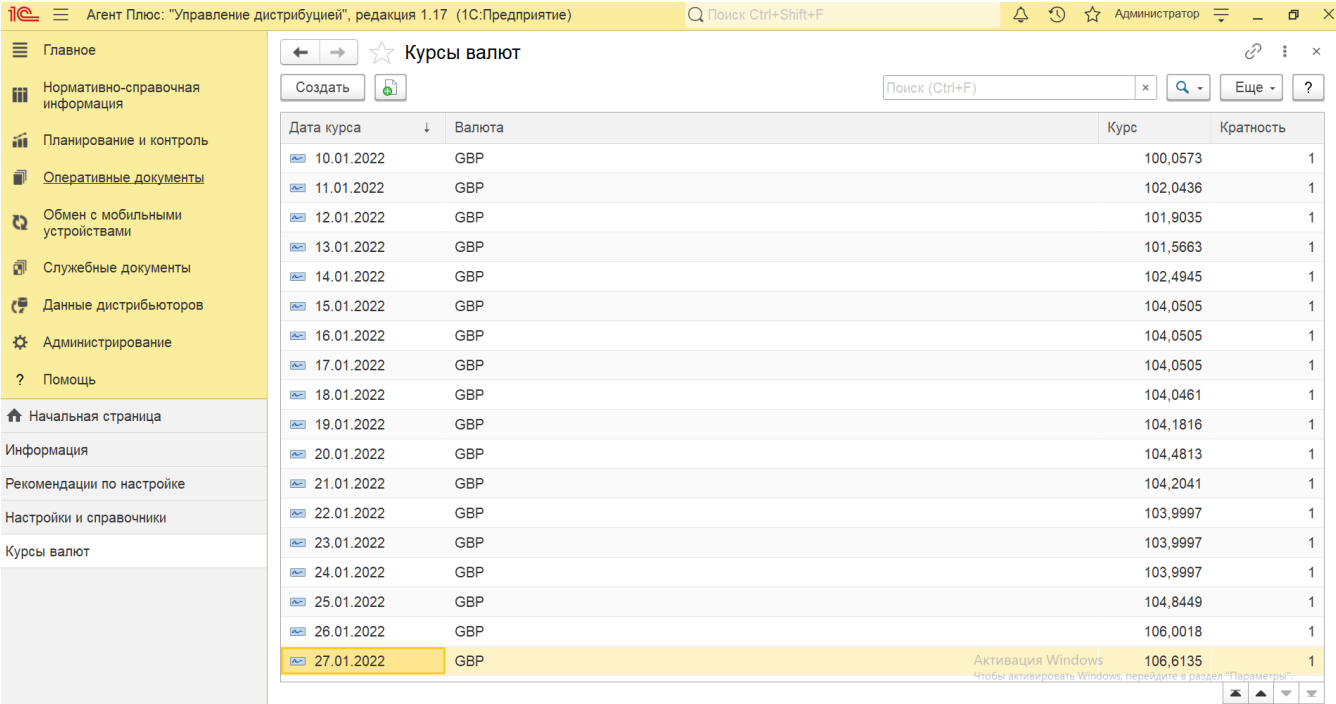

### **Добавление курса валюты**

Нажмите кнопку **«Создать»**. Откроется окно **«Курс валюты (создание)»**. Заполните необходимые параметры:

- **«Валюта»** нажмите кнопку выбора и укажите нужное значение в списке [валют](https://agentplus.tech/pages/viewpage.action?pageId=56133682).
- **«Дата курса»** в поле по умолчанию отображается текущая дата.
- **«Курс»**  укажите значение курса валюты на текущую дату.
- **«Кратность»**  по умолчанию заполнено единицей и не отображается.

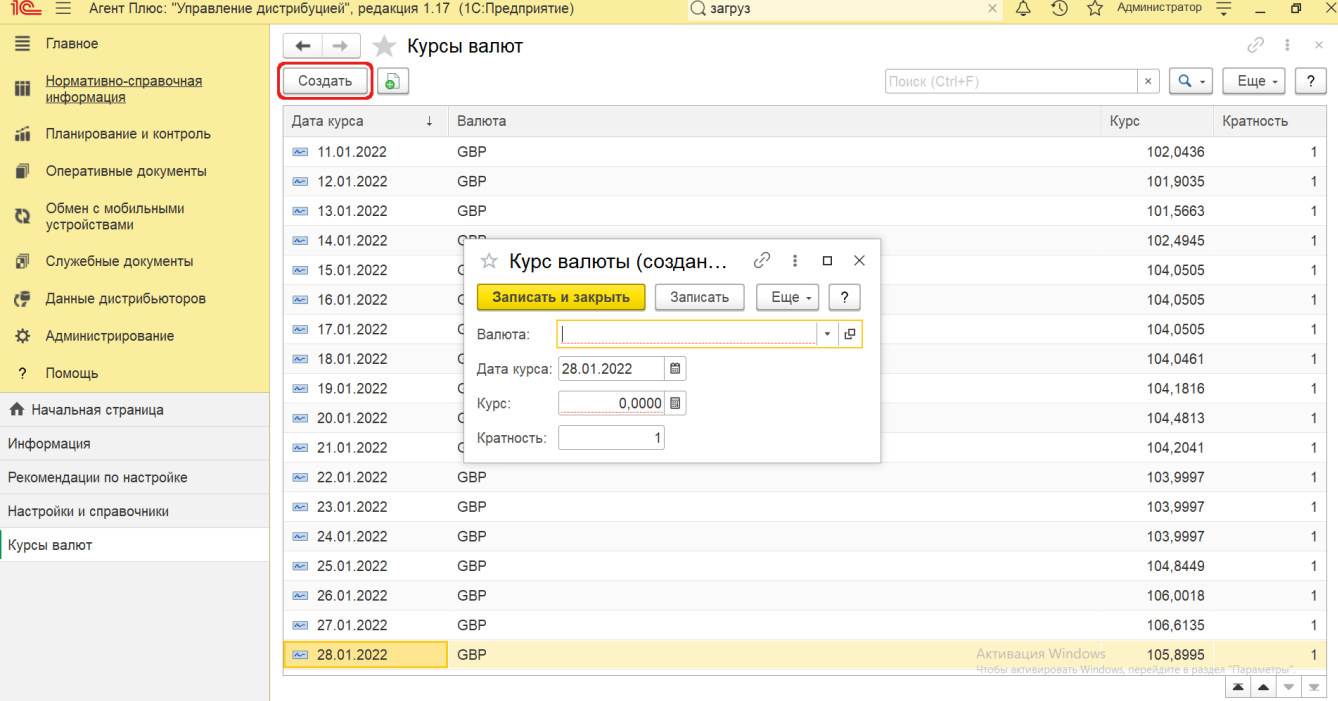

После заполнения и сохранения всех параметров новый курс валюты сразу отображается в справочнике **«Курсы валют»** и может быть использован при создании документов и отчетов.

#### **Связанные страницы**

#### [Валюты](https://agentplus.tech/pages/viewpage.action?pageId=56133682)

[Регламентные и фоновые задания](https://agentplus.tech/pages/viewpage.action?pageId=56133593)